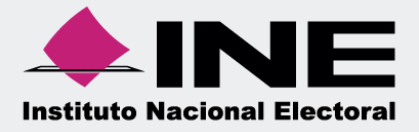

# Sistema Integral de Fiscalización (SIF)

00 Jun 00

Autorización y Firma del Auditor Externo

Unidad Técnica de Fiscalización

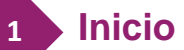

.

**Inicio de Sesión 1**

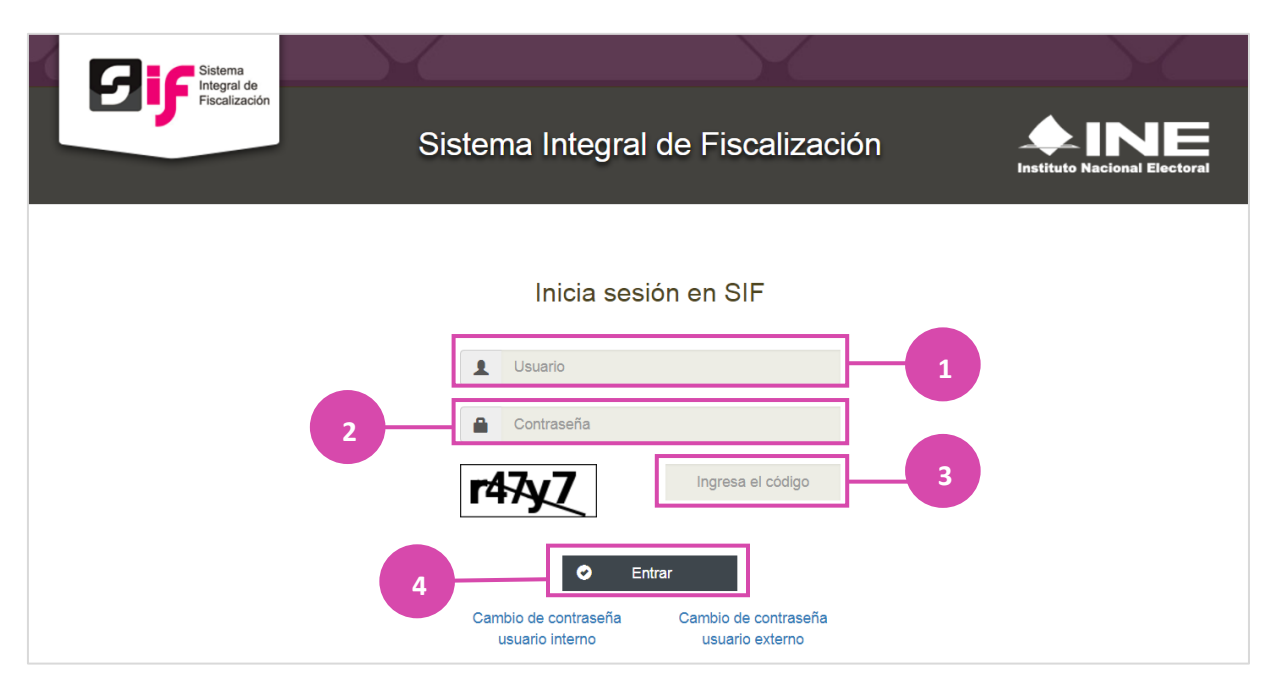

### **Figura 1.0 Acceso al sistema**

- **1.** Ingresa tu **Usuario.**
- **2.** Escribe tu **contraseña.**
- **3.** Coloca el **código** que te proporciona el sistema.
- **4.** Finalmente oprime **Entrar.**

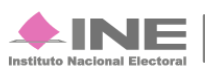

### **2**

# **Selección de Configuración**

Para iniciar la consulta o revisión, es necesario seleccionar la configuración del Proceso.

A continuación te mostramos como realizar dicho procedimiento.

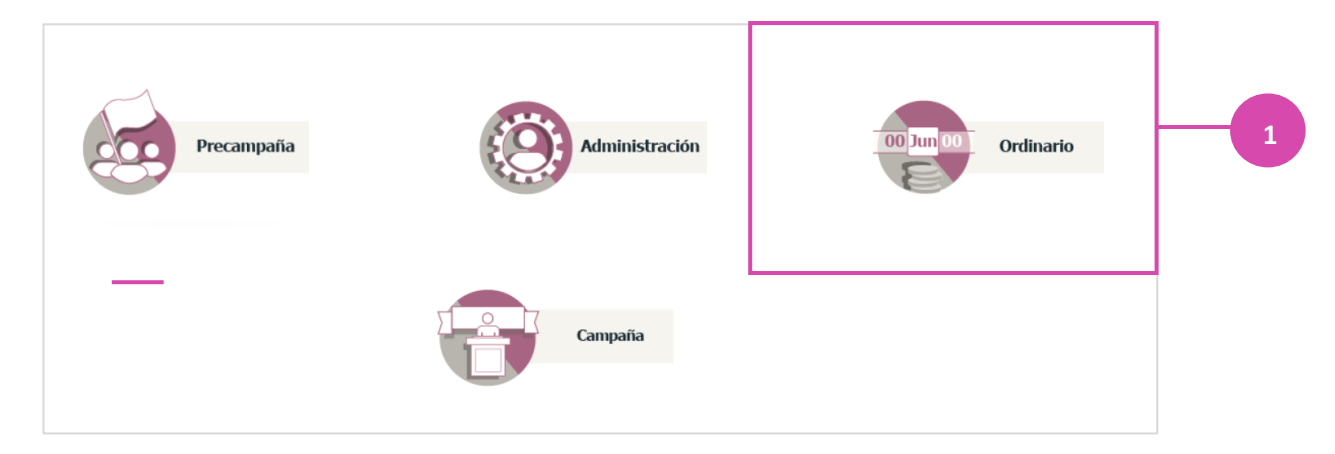

#### **Figura 2.0 Selección de Proceso Electoral**

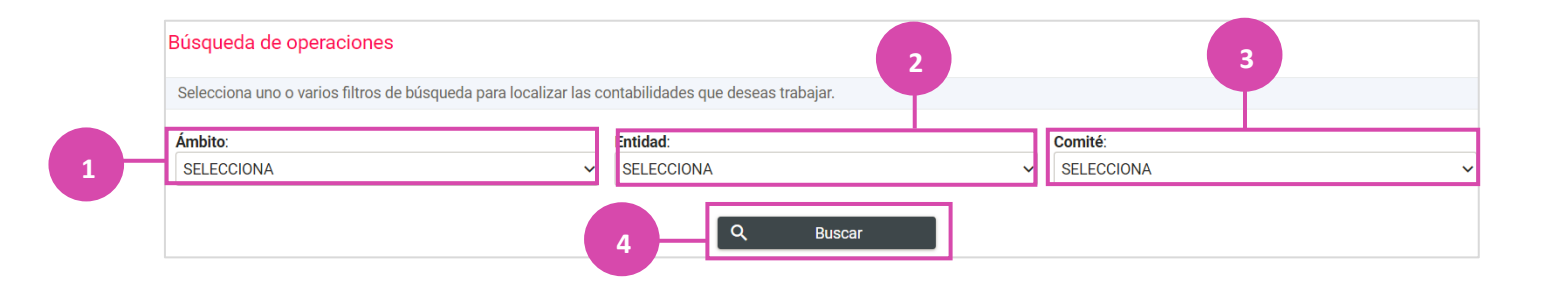

#### **Figura 2.1 Tipo de Elección**

- **1.** Selección del **ámbito:** Elige el ámbito que se deseas.
- **2.** Elige la **entidad:** Selecciona el que corresponda.
- **3. Cómite**: Selecciona el cómite a revisar.
- **4.** Oprime **Buscar.**

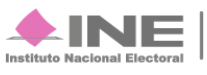

#### **Bandeja de Contabilidades 3**

Una vez realizado este **proceso,** se visualizara la bandeja con las contabilidades asignadas.

Oprime el icono para poder ingresar a la contabilidad que deseas consultar y/o trabajar.

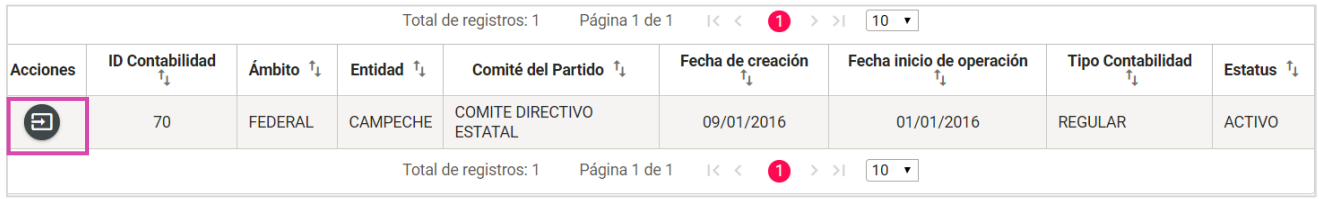

#### **Figura 3.0 Bandeja de Contabilidades**

Para ingresar a **Autorización y Firma del Auditor Externo** selecciona en el menú Informes y en seguida Autorización y Firma del Auditor Externo.

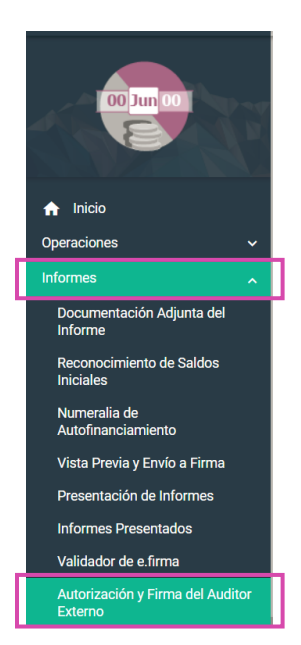

Al seleccionar la **contabilidad** a trabajar se visualizarán las **pólizas**, operaciones una a una.

**Sistema Integral de Fiscalización** 4 **de** 10

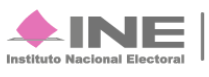

Selecciona el módulo de **Autorización y Firma del Auditor Externo** que está en el menú **Inicio** 

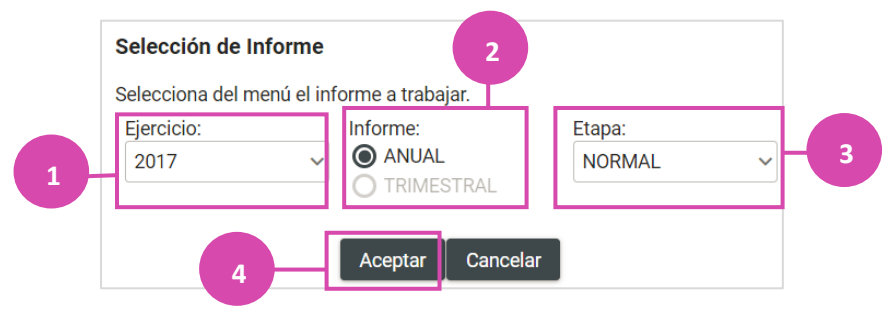

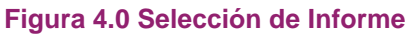

#### **Selección de Informe**

- **1.** Selecciona el año del **Ejercicio.**
- **2.** Elije el **Informe**: Anual
- **3.** Selecciona la **Etapa** a trabajar.
- **4.** Finalmente Oprime **Aceptar.**

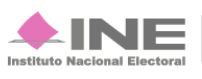

El sistema te mostrara el Informe **anual**; selecciona todos los filtros que correspondientes.

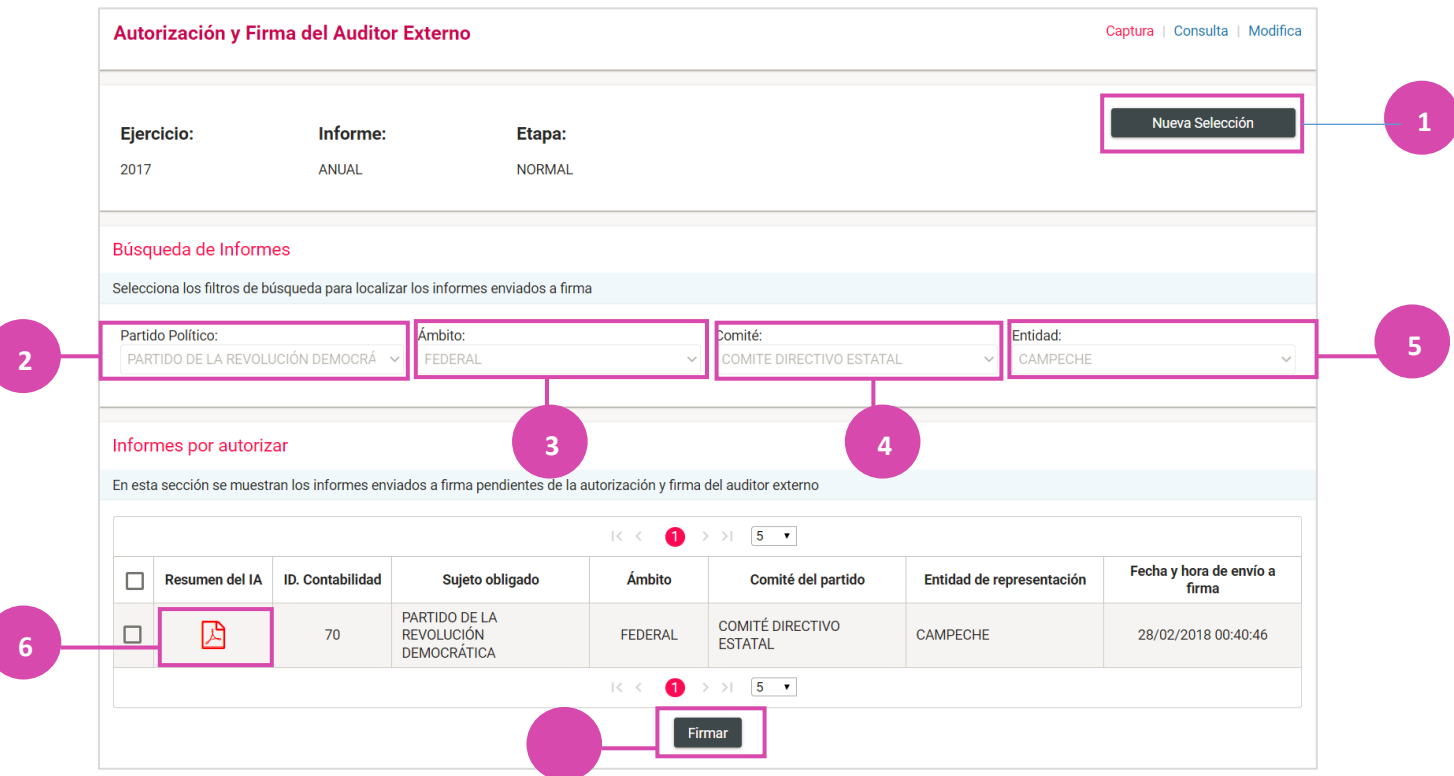

**Figura 5.0 Búsqueda de Informes**

- **1.** Selecciona **Nueva Selección** si deseas cambiar de etapa.
- **2.** Selecciona el partido **Político**
- **3.** Elije el **ámbito** requerido
- **4.** Selecciona el **comité**
- **5.** Elije la **entidad** deseada
- **6.** Selecciona el **PDF** si deseas consultar el Resumen del Informe
- **7.** Selecciona **Firmar** cuando el informe ya esté listo a firma.

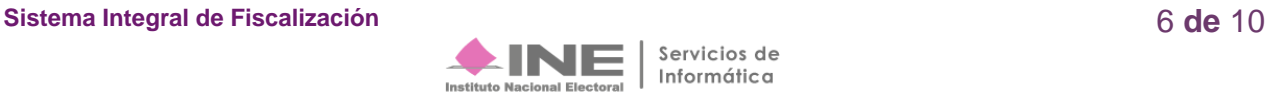

Al seleccionar el **PDF** para visualizar el resumen del informe se mostrará de esta manera.

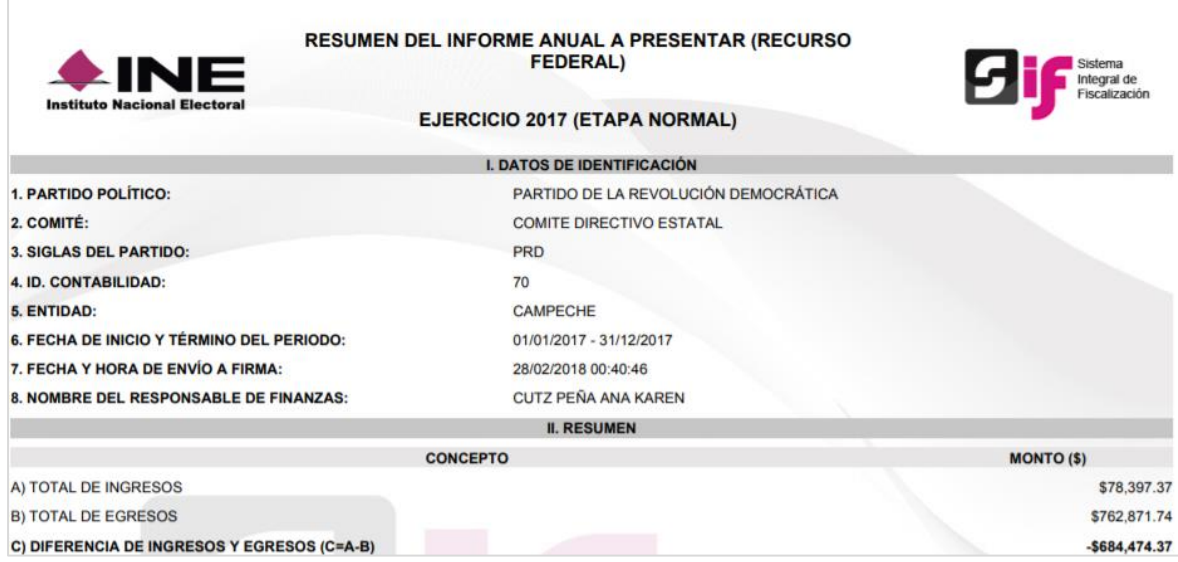

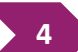

## **Firmar**

Al firmar el **informe** seleccionado, el sistema te mostrará la autorización

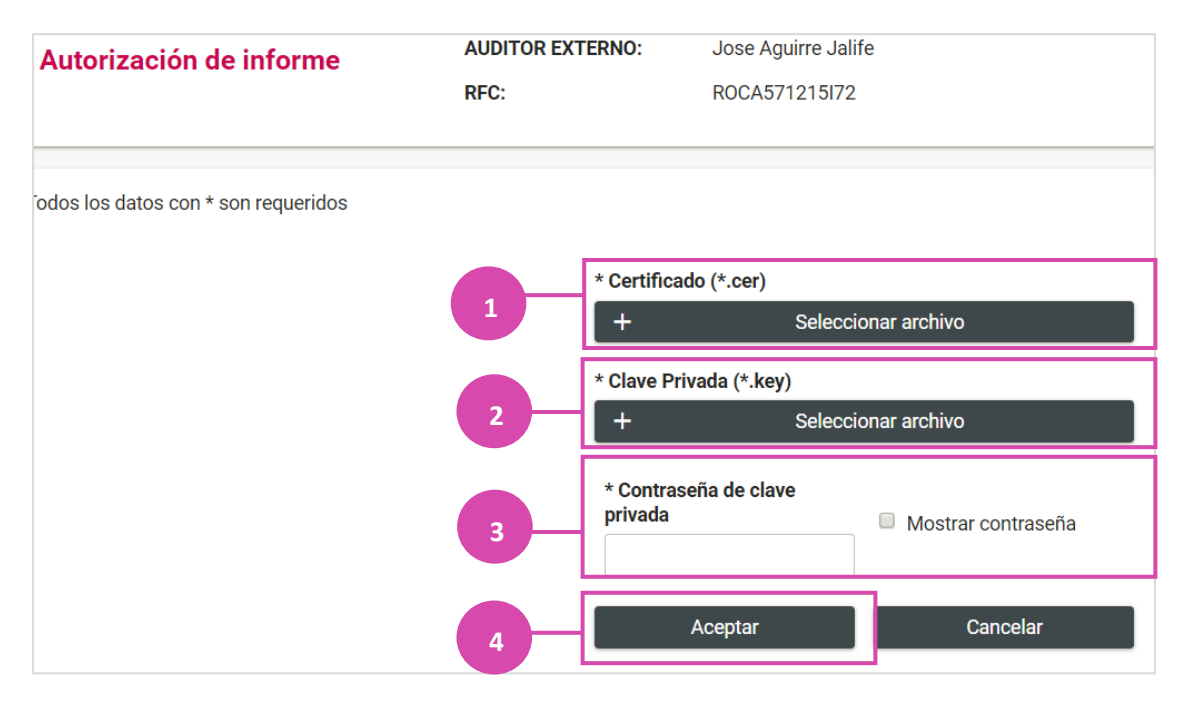

**Figura 6.0 Certificado**

**Sistema Integral de Fiscalización** 7 **de** 10

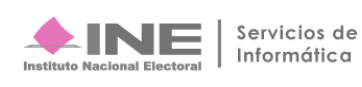

- **1.** Selecciona el archivo **(Certificado)**
- **2.** Agrega la Calve privada **(\*key)**
- **3.** Captura la **Contraseña**
- **4.** Finalmente oprime **Aceptar.**

Los informes a firmar, se mandaran a **Informes Autorizados.** 

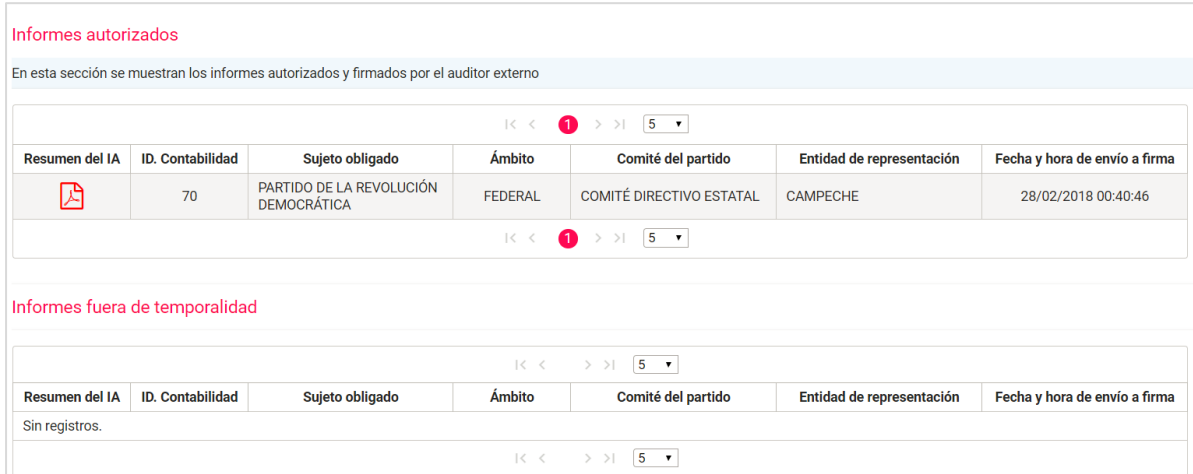

**Figura 7.0 Informes Autorizados**

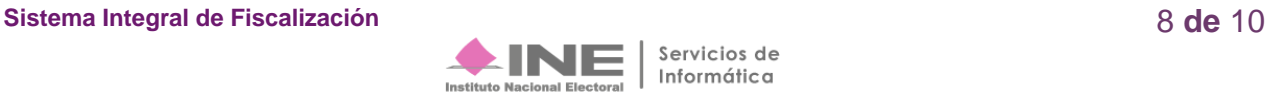

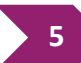

# **Consulta**

Selecciona **Consulta** para poder visualizar el informe.

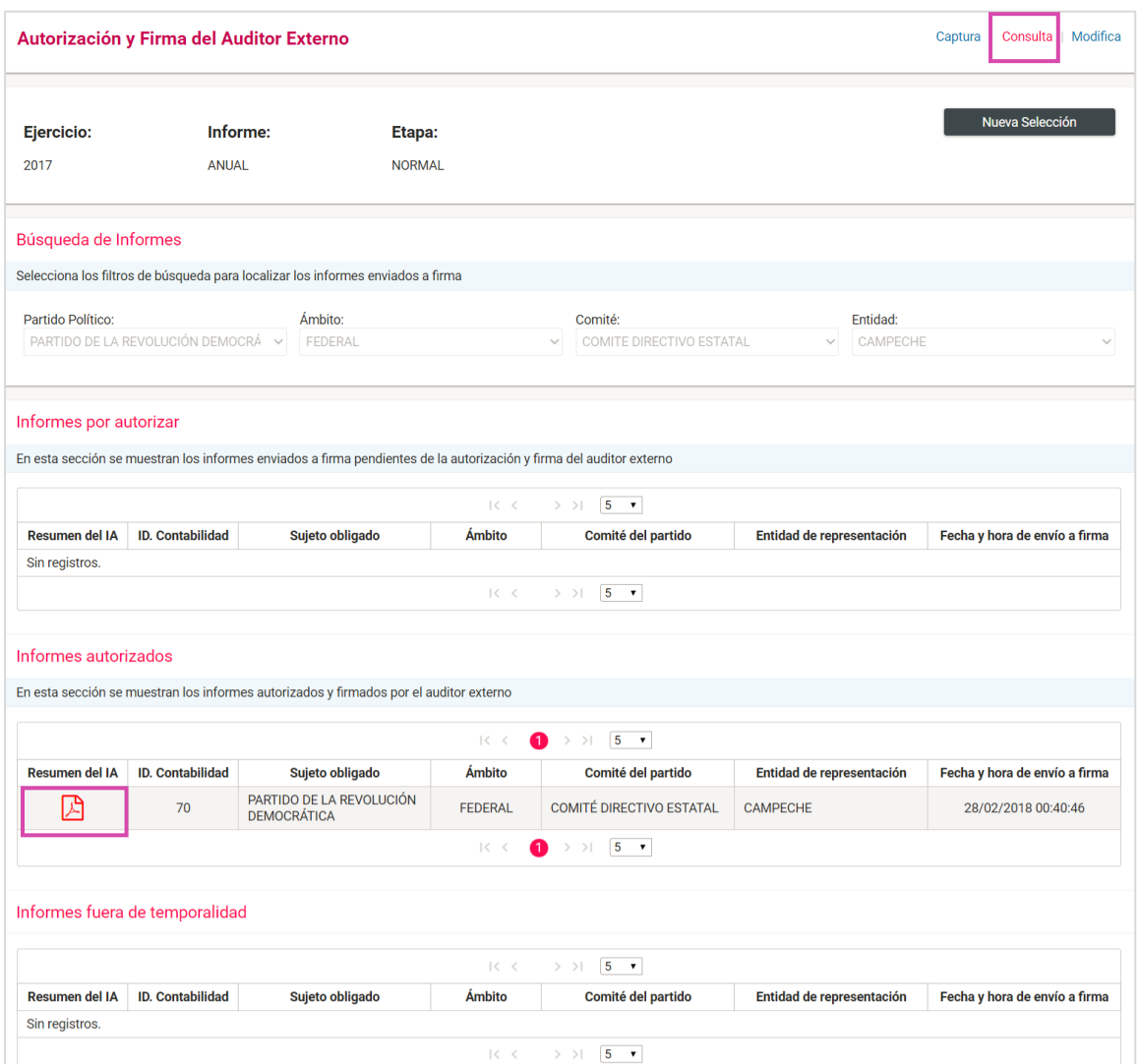

**Figura 8.0 Consulta** 

Para poder consultar el Informe oprime el PDF que se encuentra en **Informes Autorizados.** 

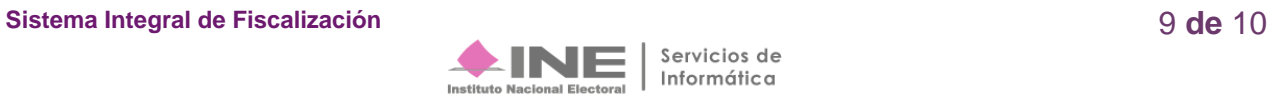

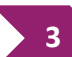

**3**

**2**

# **Modifica**

Selecciona **Modifica** para poder desautorizar informes.

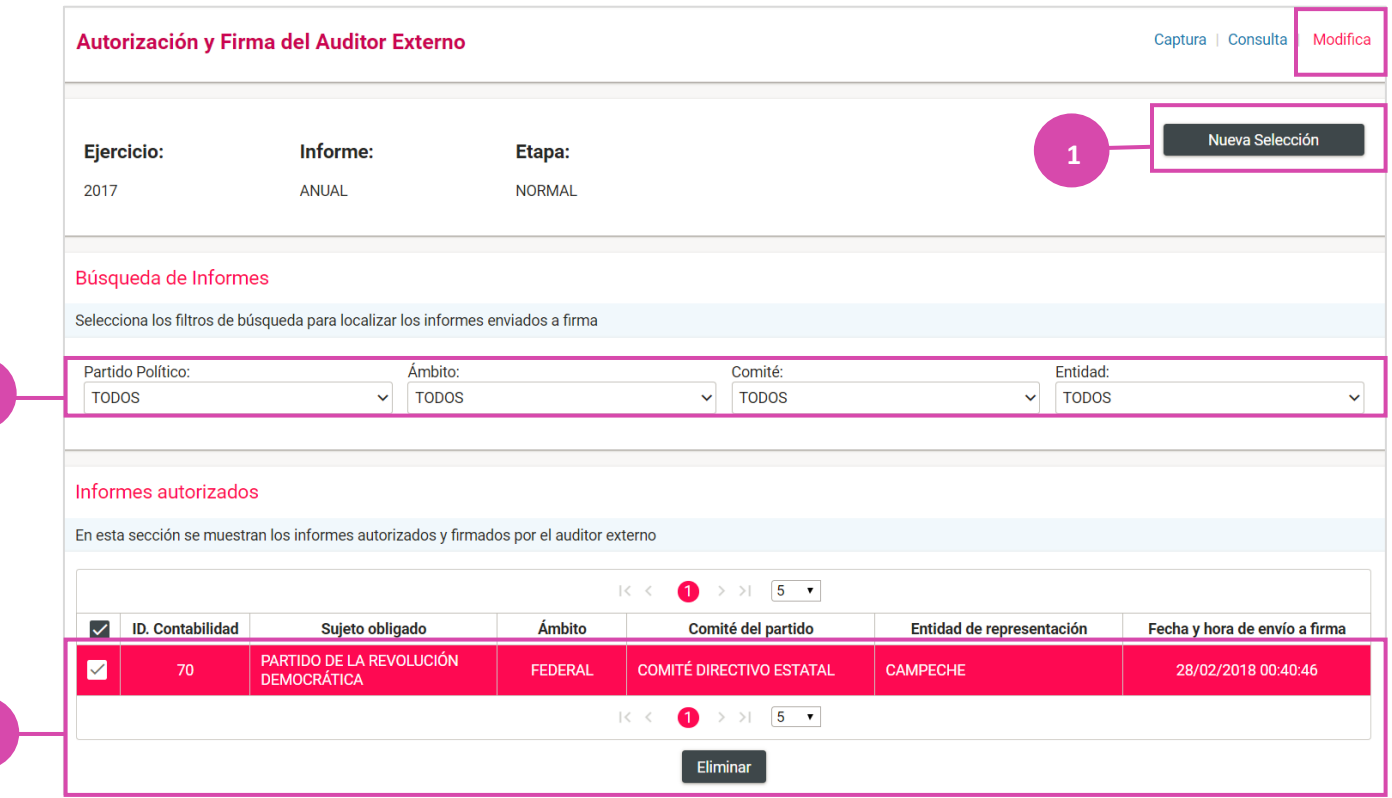

#### **Figura 9.0 Modifica**

- **1.** Oprime **Nueva selección** en caso de que requieras cambiar de etapa.
- **2.** Captura los filtros requeridos para localiza el / los **informes** enviados a **firma.**
- **3.** Sí deseas desautorizar un informe de una **contabilidad** selecciónala y oprime **Eliminar.**

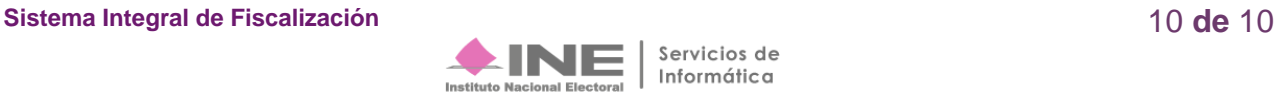